2\**Bluetooth•* 

**Interface**  $\cdot$  USB 1.1 Full-speed

# nformation about the ftware and the compatible ems, visit your local Epson  $'$  http://www.epson.com

**See other side for how to use printer.** 

**Safety Instructions** 

For your safety, read the attached documents carefully to use this product correctly. After you have read all instructions, keep this manual handy for future reference and to make your concerns clear.

Items below indicate safety precautions to protect users, their surroundings and their property from possible injury or damage.

*RBluetooth*

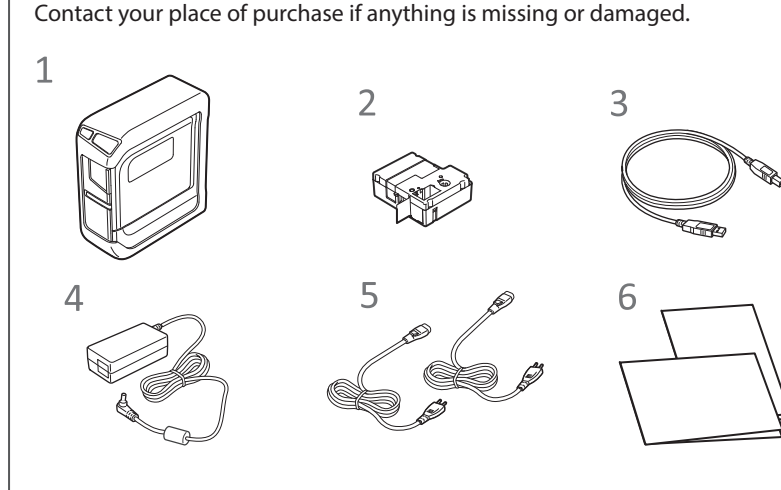

Before using the printer, check that you have all the items below.

- 1 LW-Z710 (state with rubber guard attached) 2 Tape cartridge
- **3** USB cable

Precautionary notations are categorised as follows according to personal injury and damage to the equipment if the instructions are ignored or the equipment is .misused

This symbol indicates information that, if ignored, could possibly result in serious personal .handling incorrect to due death even or injury

### **ALCAUTION**

**This symbol indicates information that, if ignored, could possibly result in personal injury,** physical damage, or damage to equipment due to incorrect handling.

The following describes the meaning of each symbol used in the precautions.

This indicates a This indicates an This indicates a  $\mathbf 0$ mandatory procedure. important reminder. prohibited item.

**(2-1Z1116AST (adapter AC**

5 AC cable

 $\sqrt{N}$  CAUTION Two AC cables, Type C and Type G, are included. Use one of them for your

.region **Documents**

# **Names and Functions of Parts**

**Cleaning**

# **DANGER**

This symbol indicates information that, if ignored, could possibly result in serious or fatal personal injury. Take extra caution in performing procedures with DANGER headings.

Keep batteries out of reach of children. They are extremely dangerous if .swallowed

#### **When using this product**

- Solo not apply any strong force or shocks to the product such as standing<br>and donoring or hitting it. Otherwise the resolution which is any apply on, dropping or hitting it. Otherwise, the product may be broken, which may result in fire or electric shock. If it is damaged, turn off the power mediately, unplug the AC adapter and remove the batteries, and then contact the Epson customer support centre. Continuous use may result in fire or electric shock.
- $\text{M}$  Take care not to spill any beverage such as tea, coffee or juice onto the oroduct, or to spray aerosol insecticide. It may cause malfunction, fire, or electric shock. If any liquid has been spilled on the product, turn off the power, unplug the AC adapter and remove the batteries immediately, and then contact the Epson customer support centre. Continuous use may result in fire or electric shock.
- Do not touch the printhead because it becomes very hot. Otherwise, there is a risk of burns.
- **OD** not open any covers other than the printer cover and the battery cover<br>Doing so may result in fire or electric shock. Always use the product as Doing so may result in fire or electric shock. Always use the product as **Sumples 19th,**<br>instructed in this manual. Otherwise, damage or injury may occur.
- ONever modify or disassemble this product. Doing so may cause fire or electric shock. Do not carry out any operations not described in this manual, or the product may break or cause injury.
- **poulded** if any of the following abnormalities is observed, turn off the power mediately, unplug the AC adapter and remove the batteries, and then ontact the Epson customer support centre.
- If smoke, strange odours or unexpected noises come from the product If liquid or foreign objects get inside the product
- If the product has been dropped or damaged
- **is constructed** the tape eject slot, during printing or when the auto cutter is n operation. Otherwise there is a risk of injury.
- $\bigcap$  May exert electromagnetic interference on, and cause malfunction of, ardiac pacemakers. Before using this product, check that there is no one in the vicinity using a cardiac pacemaker.
- $\bigcap$  May exert electromagnetic interference on, and cause malfunction of, sensitive medical equipment. Before using this product, check that there i
- no sensitive medical equipment in the vicinity. Use of this product on aircraft may be restricted in some countries. Before
- using this product, check that use of this product is not restricted on the laircraft.

#### **When handling the auto cutter**

Do not touch the tape outlet slot (where the labels come out) during printing or when the auto cutter is in operation. Otherwise, there is a risk of injury.

## **WARNING**

# **DANGER**

### **When handling batteries**

 $\mathcal{P}$  If liquid leaking from an alkaline battery gets into your eyes, do not rub your eyes but immediately wash them well with clean water and contact a doctor. Otherwise, it may cause blindness.

## **WARNING**

#### **When using the AC adapter and power cable**

- **AC** and the than the dedicated AC adapter and power cable. Do not use the AC adapter with other than the specified voltage also. Otherwise, damage, overheating, fire or electric shock may occur. Take the following precautions when handling the AC adapter and power .cable
- Make sure to avoid using multi-socket adapters. . Make sure the plug is not dusty before inserting it into an outlet. Insert the plug firmly into the outlet.
- . Do not hold the AC adapter or the plug with wet hands. Do not pull the power cable when disconnecting the plug. Be sure to
- hold the plug when disconnecting it. Do not make any modification to the AC adapter or power cable.
- $\cdot$  Do not apply strong shocks to or put a heavy object on the AC adapter or power cable Do not bend or twist the AC adapter or power cable forcibly.
- . Do not place the AC adapter or power cable near a heater.
- O Do not use any damaged AC adapter or power cable. Otherwise, damage, overheating or smoking may occur, which may result in fire or electric shock.
- **Do not touch the plug during thunderstorms.**

#### **When handling batteries**

- $\bigotimes$  Do not stand or put anything heavy on the product or place it on an unstable place such as on a shaky table or on an incline. Otherwise, the product may fall and cause injury.
- $\bigwedge$  To ensure safety, unplug this product before leaving it unused.
- Before cleaning, make sure to unplug the AC adapter from the outlet, and Ø emove the batteries.
- $\mathbb{S}$  Do not use a moistened cloth or solvents such as alcohol, thinner or .benzine

 $\widehat{\bigotimes}$  Do not block or insert objects into the included AC adapter socket or the tape eject slot.

 $\bigwedge$  To comply with RF exposure compliance requirements, a distance of at east 22 cm must be maintained at all times between the antenna of this  $\vert$  product and people in the vicinity.

overheating of the printhead, which may result in damage or malfunction. **MEMO**

Tape cartridges contain ink ribbons in them. When disposing of tape cartridges make sure to follow the local regulations for disposal.

#### **Others**

- the power cable, or tape or store the product, batteries, AC adapter, power cable, or tape cartridges in the following places.
- In direct sunlight.
	- Where it may become extremely hot such as in a vehicle with the windows closed.
	- Where it may become extremely hot such as near a heater or the temperature becomes very unstable such as near the exhaust duct of an
	- air conditioner. Where the product may get wet due to a shower or rain such as in a
- bathroom or outdoors. In a dusty place or where the product may be exposed to smoke or steam
- such as near the kitchen or a humidifier. On an unstable place such as on a shaky table or on an inclined place.
- Where it might be subjected to vibration or shock. Near high-voltage power lines or something that generates a magnetic
- field.
- Keep the plastic bags used to contain the product or this manual out of reach of children. Children may suffocate if they swallow them or put their heads into the bags.

#### **CAUTION**

#### **When handling batteries**

- $\mathcal{A}$  If liquid leaks from a battery, wipe it off with a cloth and replace it with a new one. If the liquid comes in contact with your skin, wash it away with water immediately.
- $\sum_{n=1}^{\infty}$  if the batteries are used incorrectly, they may cause leakage, overheating, explosion, erosion, or damage to the product, which may result in fire or iniurv.
	- Do not use new ones and old batteries together, or mix different types or .batteries
- Use AA alkaline batteries.
- Use batteries in the correct directions.
- Take the batteries out immediately when they have no power remaining. Take the batteries out if you do not use the product for a long time.
- Do not heat batteries or throw them in fire or water.
- Do not pinch the batteries with metal tweezers or use any pointed sharp
- metal object such as the tip of a mechanical pen or ball-point pen when
- taking the batteries out.
- When disposing of used batteries, make sure to follow the regulations.

#### **When using the AC adapter and power cable**

- $\bigotimes$  Do not unplug the AC adapter while the product is in operation, otherwise  $\frac{1}{2}$  printing may not be successful.
- **OD** not use the AC adapter in a small, confined space, or cover it with a cloth Otherwise, the AC edenter and confined space, or cover it with a cloth. Otherwise, the AC adapter may overheat and deteriorate

#### **When using this product**

The purpose of the International ENERGY STAR® Program is to promote the development and popularization of energy-efficient office .equipment

As an ENERGY STAR® Partner; Seiko Epson Corporation has determined that this product meets the ENERGY STAR<sup>®</sup> guidelines for energy efficiency.

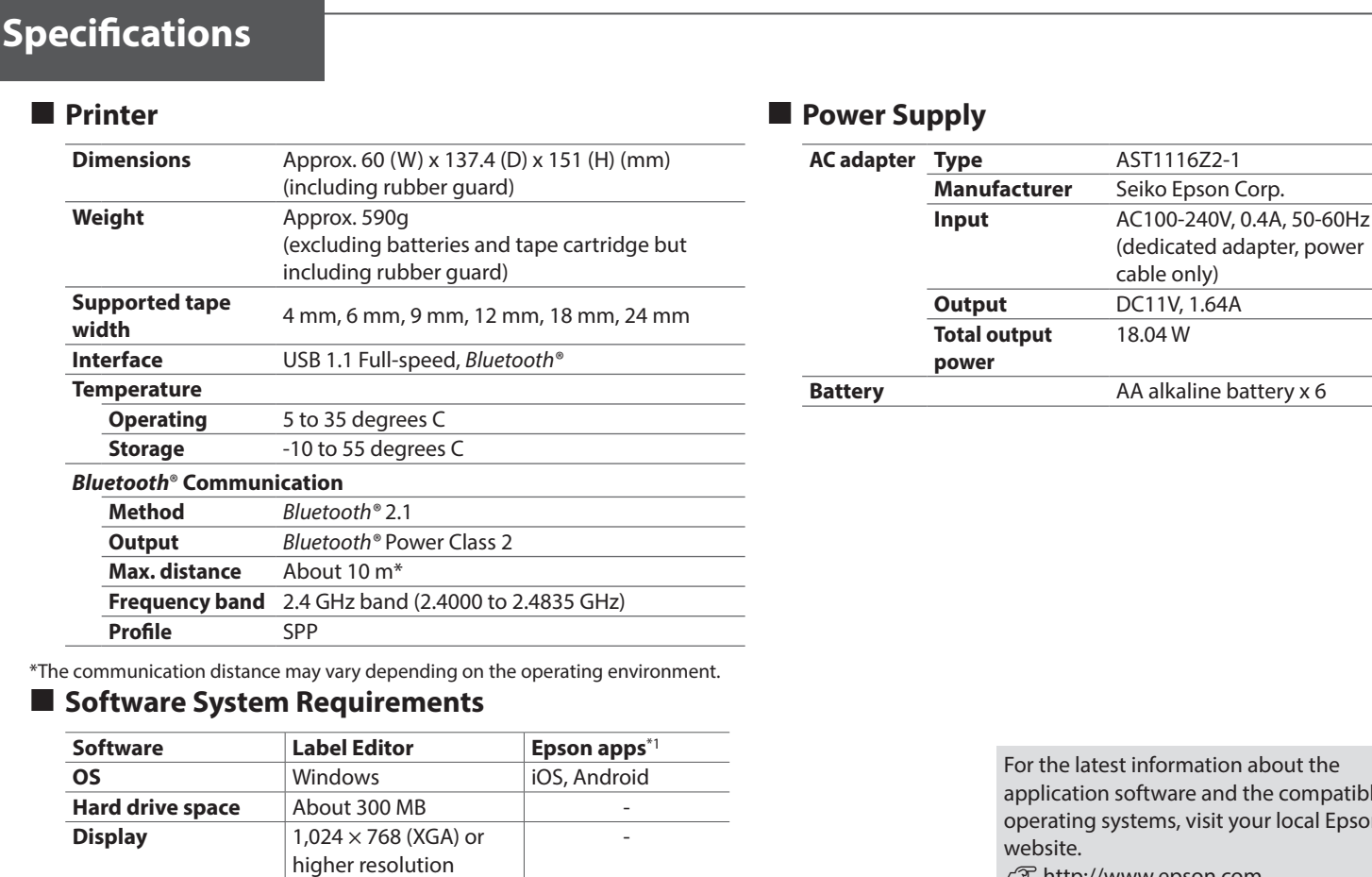

# **EPSON® EXCEED YOUR VISION**

# LABELWORKS **LW-Z710**

**IK**<br>TAPE

## **Installation Manual**

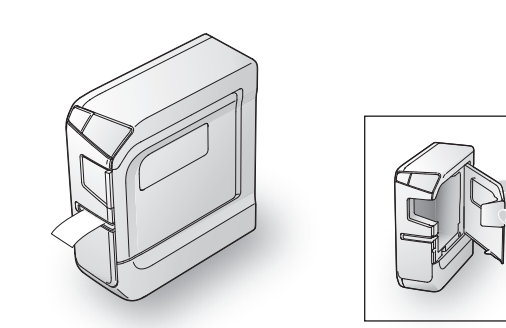

Read this document carefully to use this product safely and correctly. If your product is faulty, please read the included warranty card and contact the store you purchased it from. If you require further assistance, contact your local Epson customer support center. See the Epson website for more information.

Bluetooth<sup>®</sup> and the Bluetooth logo are the trademarks of Bluetooth SIG, Inc. IOS is a trademark or registered trademark of Cisco in the U.S. and other countries and is used under license. Android and Google Play are trademarks of Google, Inc.. **International ENERGY STAR<sup>®</sup> Compliance Statement** 

.cartridge

**Printer**

 $\blacksquare$  Print head

2. Clean the print head.

**2. Close the printer cover.** 

**AUTION** 

Always turn the printer OFF before cleaning.

Wipe the printer with a soft, dry cloth.

alcohol. Never use a chemical cloth.

Always use dedicated tape cartridge having the  $\frac{dX}{dx}$  symbol. Always perform the tape feed operation after inserting a tape

Never use solvents or chemicals such as benzine, paint thinner or

If streaks or smears appear on printouts, use a cotton swab or

similar materials to wipe dirt off the print head.

*1***. Pull the tab to open the printer cover.** 

**E** Replacing the tape cartridge **1. Pull the tab to open the printer cover.** 

2. Hold the tape cartridge by the tabs, and lift it straight up.

Tabs

**3. Place a new tape cartridge in the printer.** 

**4.** Close the printer cover.

\*1: Epson apps for mobile devices such as Epson iLabel. \*2: Bluetooth communication is available with an Windows 8 or later computer

## **Others**

 $\mathbb{R}$   $\mathbb{R}$  Be careful of continuous use of which may cause eye fatigue.

# **When handling tape cartridges**

• Make sure to use a dedicated  $\frac{\mu\Lambda}{\lambda}$  LK Tape. • Some types of tape cannot be cut by the cutter. For the details, refer to the tape's manual.

.dapes .............<br>• Do not drop it or disassemble it. Doing so may cause damage. . Do not pull out the tape forcibly by hand. But make sure to feed the tape. Otherwise, the tape cartridge may be broken and unusable. • Avoid using a tape cartridge without remaining tape. Doing so may cause

#### **Precautions Frequency**

The frequency band for this product is 2.4 GHz. This frequency range is the same frequency bandwidth as industrial, scientific, and medical devices such as microwave ovens and mobile unit identification (RF-ID) systems (licensed premises radio stations and unlicensed specified low-power radio stations) used in factory production lines. Before using this product, check that there are no radio stations for mobile unit identification or specified low-power radio station premises nearby. In the event that this product should interfere electromagnetically with the premises of a radio station used for mobile unit recognition, cease use immediately and stop generating the electromagnetic field. Contact your local Epson customer support center if this product interferes electromagnetically with a special low-power radio station used for mobile unit identification or causes similar problems.

#### **International Travel Precautions**

Wireless devices are designed to conform to the channel and frequency limits of the country they are intended to be used in. This product is based on the specifications of the country of sale. If this product is used outside the country of sale, check with your local Epson customer support center for more information.

#### **Other** cautions

• Take care not to cut your fingers when cutting the label with scissors. • Do not attach a label on human bodies, living things, public facilities ore other people's belongings. . Be sure to turn the power off after use.

# **PRODUCT:** About the Symbols on this Product

On this product, the following symbols are used in order to ensure safety and proper use of the product, and to prevent danger to users and other persons as well as property damage.

The symbols indicate the meanings listed below. Be sure that you completely understand the meaning of the symbols on this product before using it.

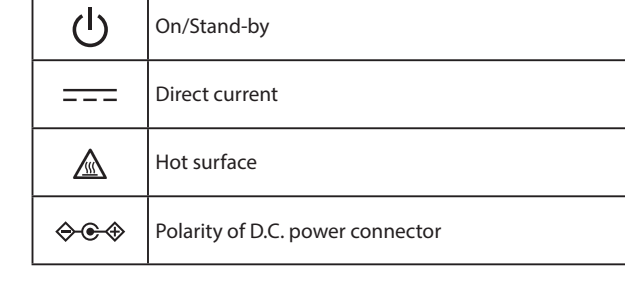

# **lach** location

Manufacturer: SEIKO EPSON CORPORATION Address: 3-5, Owa 3-chome, Suwa-shi, Nagano-ken 392-8502 Japan http://www.epson.com/

Importer for the EU: EPSON EUROPE B.V. Address: Atlas Arena, Asia Building, Hoogoorddreef 5, 1101 BA Amsterdam Zuidoost The Netherlands http://www.epson.com/europe.html

### Declaration of conformity:

The full text of the EU declaration of conformity is available at the collowing internet address: www.epson.eu/conformity

*12*

*13*

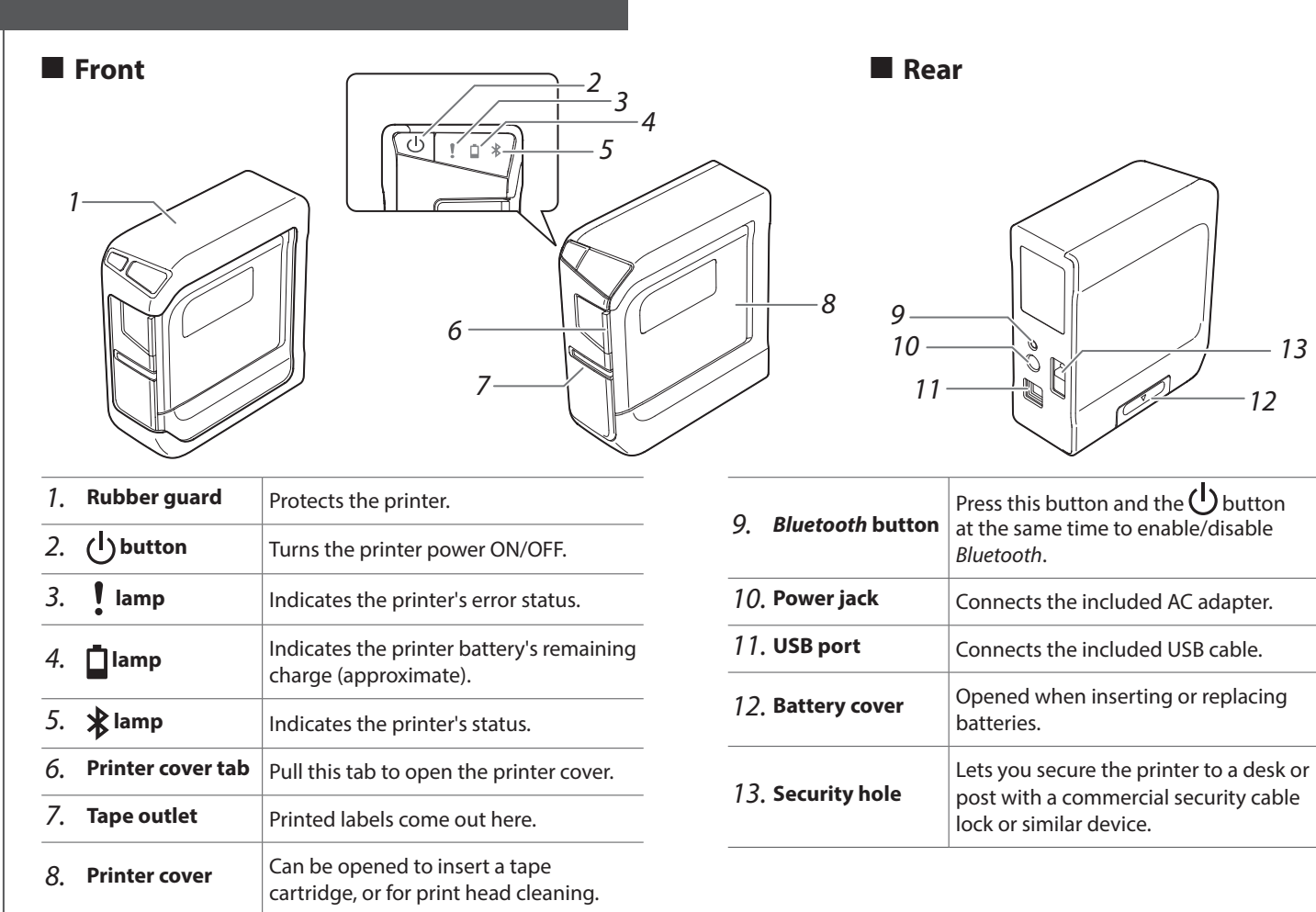

\_energy[]

# **Checking Package Contents Contents Act Act Act Act Development Printer Driver and Software**

Download the Epson software necessary to create labels on your computer or mobile device, and to print them from the printer

#### **Mobile Device**

# **Where to download the software**

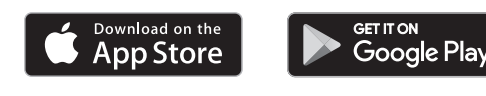

Epson Applications (Install the following applications.) • Epson iLabel • Epson Datacom

You can access the Fluke Networks LinkWare™ Live cloud software service from Epson Datacom and print the information of the acquired project data.

### **Windows Computer**

The following pieces of software are necessary to use the printer from your computer. • Printer driver • Label editing software • User's Guide of the label editing software (as needed) Download them from your local Epson website. Search the software by its name "Label Editor".  $C\mathcal{F}$  http://www.epson.com

# **Using the Printer**

# **Printer Setup**

## **1. Prepare the power supply.**

You can use the printer by one of the two methods below.

#### *<u>Using batteries</u>*

**A** CAUTION Always use AA-size alkaline dry cell batteries.  $\bigwedge$  CAUTION Always use the included AC adapter.

*1*. Connect the included AC adapter

power plug into a power outlet.

**(AST1116Z2-1) to the printer, and plug the** 

**Using the AC adapter** 

- *l*. Remove the rubber guard.
- 2. Open the battery cover at the bottom of the printer.

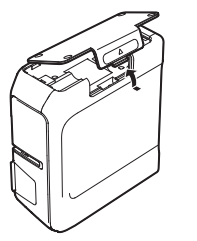

*1***. Remove any slack in the tape inside the .cartridge tape**

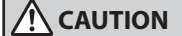

Always use dedicated tape cartridge having the  $\frac{1}{4}X$  symbol. Always perform the tape feed operation after inserting a tape cartridge.

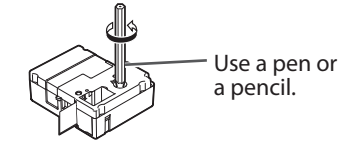

2. Pull the tab to open the printer cover.

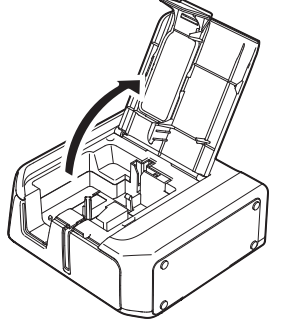

3. Place a tape cartridge in the printer as shown. Pass the end of the tape through the gap.

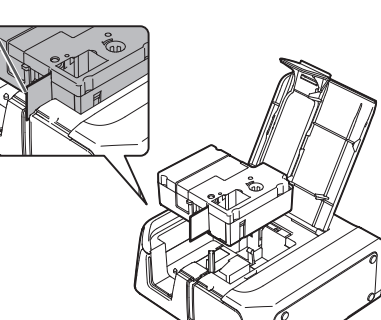

**4.** Close the printer cover.

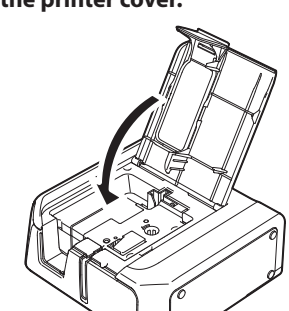

# **Connecting a Mobile Device**

**1. Install the Epson applications.** 

See "Downloading Printer Driver and Software" on the front side.

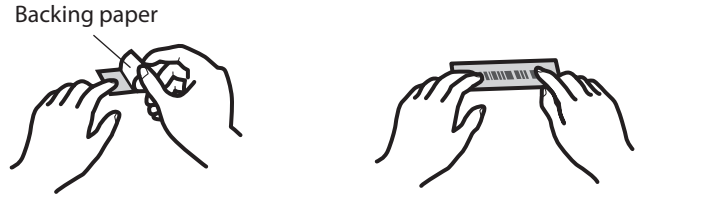

The shortest label you can create with this printer is approximately 22 mm long. When creating a label shorter than 22 mm long, cut the margins with scissors.

# **When Finished Using Printer**

#### **When connecting the printer using Bluetooth**

- **1.** Press the (<sup>1</sup>) button to turn the printer power OFF.
- **2.** Turn off Bluetooth on your device.
- **disconnect and is disconnect and outer the power cable from the outlet and disconnect** the AC adapter plug from the printer.

**When connecting the printer using a USB cable** 

- **1.** Press the (<sup>1</sup>) button to turn the printer power OFF.
- 2. Disconnect the USB cable.
- 3. Unplug the power cable from the outlet, and disconnect the AC adapter plug from the printer.
- 4. When using the AC adapter, unplug the power cable from the outlet and disconnect the AC adapter plug from the printer.

#### **Auto power Off**

- The printer turns off automatically if it is not used within these time periods:
- 8 hours on AC power
- 20 minutes on battery power

**Connection was interrupted during connection (pairing) with the .printer**

- $\cdot$  Check to see if the printer's  $\bigtimes$  lamp is fading in and out. If not, enable *Bluetooth* on the printer and then try performing the operation. See "Enabling and Disabling the *Bluetooth* Function".
- If the printer is connected to a computer with a USB cable while the printer is communicating with a mobile device, the communication with the mobile device is terminated. Terminate the printer's connection to the computer, then redo the pairing setting.
- $\cdot$  If a message is displayed on your computer or mobile device screen, check the message information.

#### Printer does not print when print operation is directed.

- If a message is displayed on your computer or mobile device screen, check the message information.
- Check that connection cables are connected properly, that the tape cartridge is mounted properly, and that the cover is closed properly.
- Have you selected the printer to be used? Printing will not be done properly if another printer is selected.
- Did you restart the computer after installing the printer driver? The printer driver may not be installed correctly if the computer was not restarted. Reinstall the printer driver.

#### Text is not printed properly.

Check that the tape cartridge is properly mounted.

## **Lines appear on printed labels.**

The print head is dirty. Clean the print head. See "Cleaning".

#### **Canceling a print job**

Check the printer's power in ON, then press  $\left\{\right\}$  button on the front of the printer briefly once.

#### **Labels are not cut automatically**

**.batteries Insert** *3.* **Batteries: AA alkaline battery x 6** 

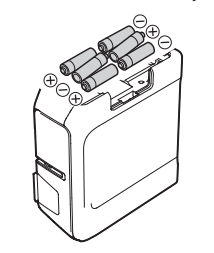

- **4.** Close the battery cover.
- **5.** Attach the rubber guard.

## **2. Inserting the tape cartridge in the printer**

## **Troubleshooting**

#### $\blacksquare$  Meanings of lamps

#### The lamps indicate printer statuses.

Is the cutter blade worn? Prolonged use of the cutter can wear down and dull the blade. Contact the Epson Customer Support .Center

The printer driver for USB connection is .installed

The printer driver for *Bluetooth* connection is .installed

# **Creating** a label

#### **1. Creating and printing a label**

#### **Using mobile device**

Use the Epson application to create and print labels. See the Epson website for more information.  $\mathscr{D}$  http://www.epson.com

#### **Using Windows computer**

Create labels with the label editing software "Label Editor" and print. See the following manual for the procedure: Label Editor User's Guide.

## **2. Attaching a label**

Peel off the backing paper of the printed label to stick it onto an object.

*1. Peel off the backing paper.* 2. Attach the label and rub it firmly.

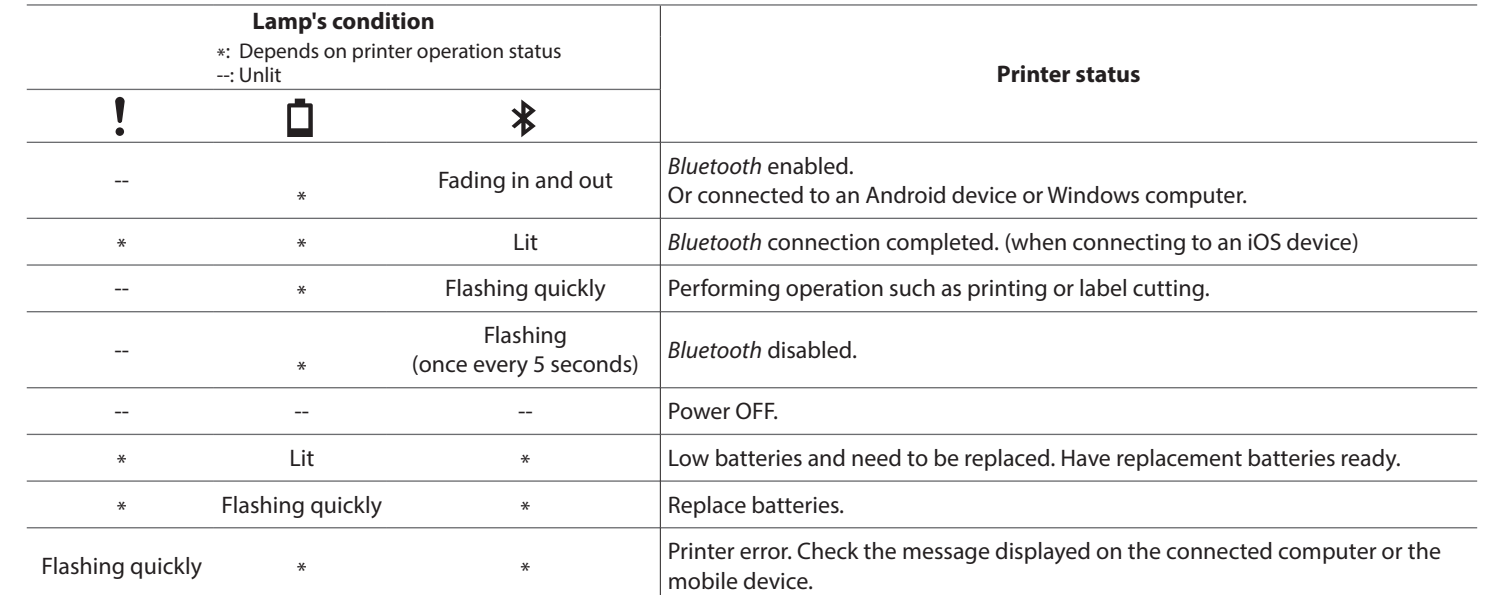

#### $\blacksquare$  Problems not indicated by lamps

#### **Printer power does not turn ON.**

- Check that the power cable is connected properly, or that batteries have been properly inserted. If the power still does not turn ON, contact your place of purchase or the Epson Customer Support Center.
- $\cdot$  If a message is displayed on your computer or mobile device screen, check the message information.
- **Unable to perform Bluetooth connection (pairing) with the printer**  $\cdot$  Check to see if the printer's  $\bigtimes$  lamp is fading in and out. If not,
- enable *Bluetooth* on the printer and then try performing the operation. See "Enabling and Disabling the *Bluetooth* Function".
- Check that the printer communicating with another device. If the printer is already communicating with one device, it is unable to communicate with another device.
- If a message is displayed on your device screen, check the message information.
- *1*. Press the  $\bigcup$  button to turn the printer power ON. If the *Bluetooth* function of the printer is disabled, enable it. See "Enabling and Disabling the Bluetooth Function".
- **2. On your mobile device, turn on the Bluetooth feature and pair the .printer**

When pairing is complete, start the Epson application on the mobile device to create labels.

# **Connecting a Windows Computer**

#### **1. Download necessary software and manuals**

See "Downloading Printer Driver and Software" on the front side.

#### **2 Install "Label Editor" and printer driver**

Follow the on-screen instructions to install Label Editor. When the printer driver installation screen appears, select "LW-Z710". Select the connection method on the screen shown below.

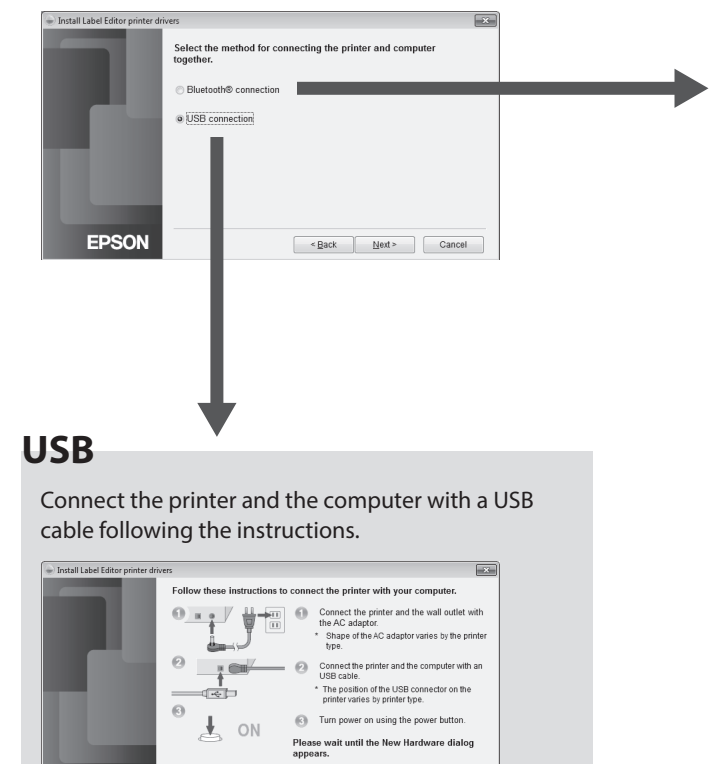

# **Enabling and Disabling the Bluetooth Function**

At the time of purchase, the *Bluetooth* function is set to be enabled when you turn on the power of the printer. This can be switched between enable and disable by button operation. You can check the state of the *Bluetooth* function with the  $\mathbf{\hat{X}}$  lamp. See "Meanings of lamps".

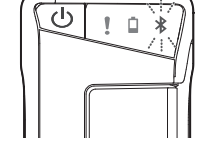

 $\circ$ 

- *l*. If the power of the printer is on, press the  $\left(\cdot\right)$  button to turn off the power.
- *Algeer* 2. Press the  $(1)$  button and *Bluetooth* **button at the same time to turn on** the power of the printer.

You can switch alternately between enable and disable by repeating the operations of steps 1 and 2.

## $\bigwedge$  CAUTION

Do not connect the printer and computer before installing the software. Connect the printer as directed in the installation screen.

#### **MEMO**

For information on how to turn on the *Bluetooth* feature of the computer, consult the documentation for the computer.

## *R***Bluetooth**

*1*. Turn on the printer.

#### **3.** Select the checkbox as shown below.

If the *Bluetooth* function of the printer is disabled, enable it. **See "Enabling and Disabling the Bluetooth** Function".

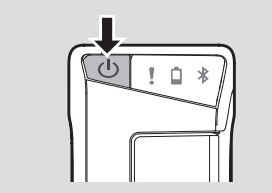

**2. Turn on the Bluetooth feature of your** computer.

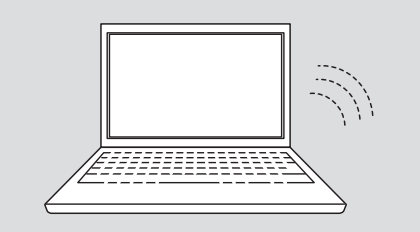

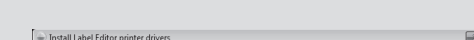

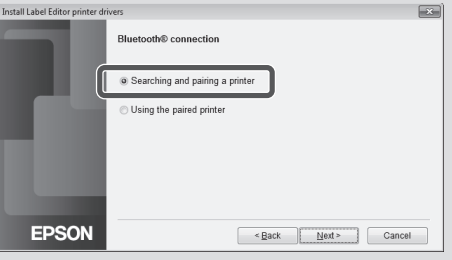

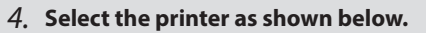

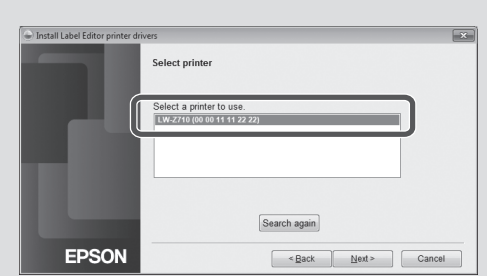

 $\circled{1}$ 

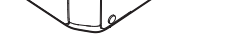

**(pairing (setup connection** *Bluetooth* **2.**

### $\bigwedge$  CAUTION

Place your mobile device no more than one meter away from the printer when making the settings.

#### **MEMO**

For Bluetooth pairing instructions, consult the documentation for your mobile device.